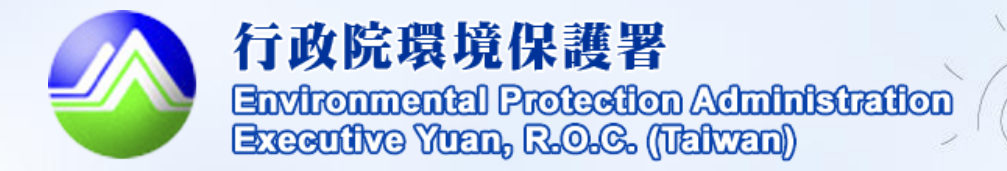

Ø

 $\lt$ 

# **公廁缺失填報操作手冊**

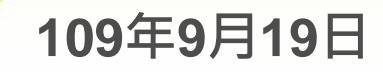

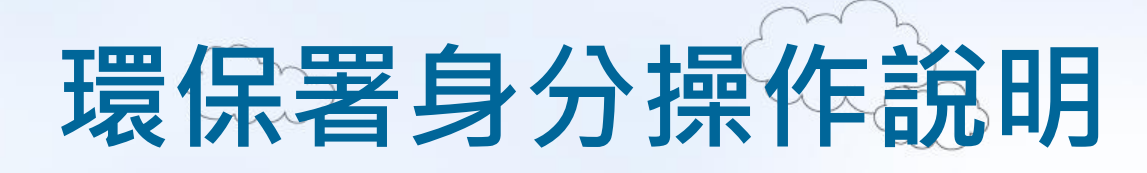

2

- 新增查核缺失…………P3~P4
- 審查缺失回覆情形……P5
- 審查展延申請…………P6
- 缺失改善明細查詢……P7
- 缺失改善統計…………P8

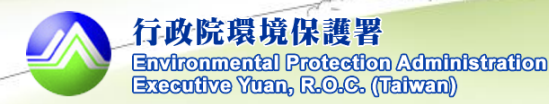

# **新增查核缺失 (使用者為環保署) 1.路徑:公廁>公廁缺失填報>缺失審查/查核**

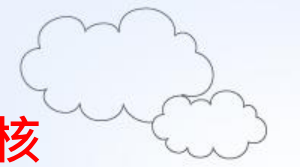

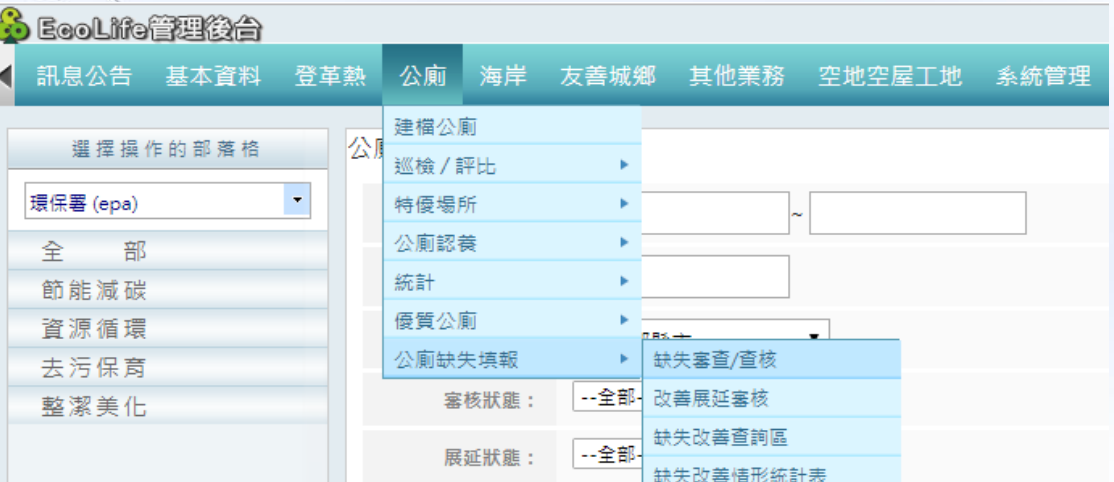

### **點選後出現以下畫面**

公廁缺失»缺失查核/審核

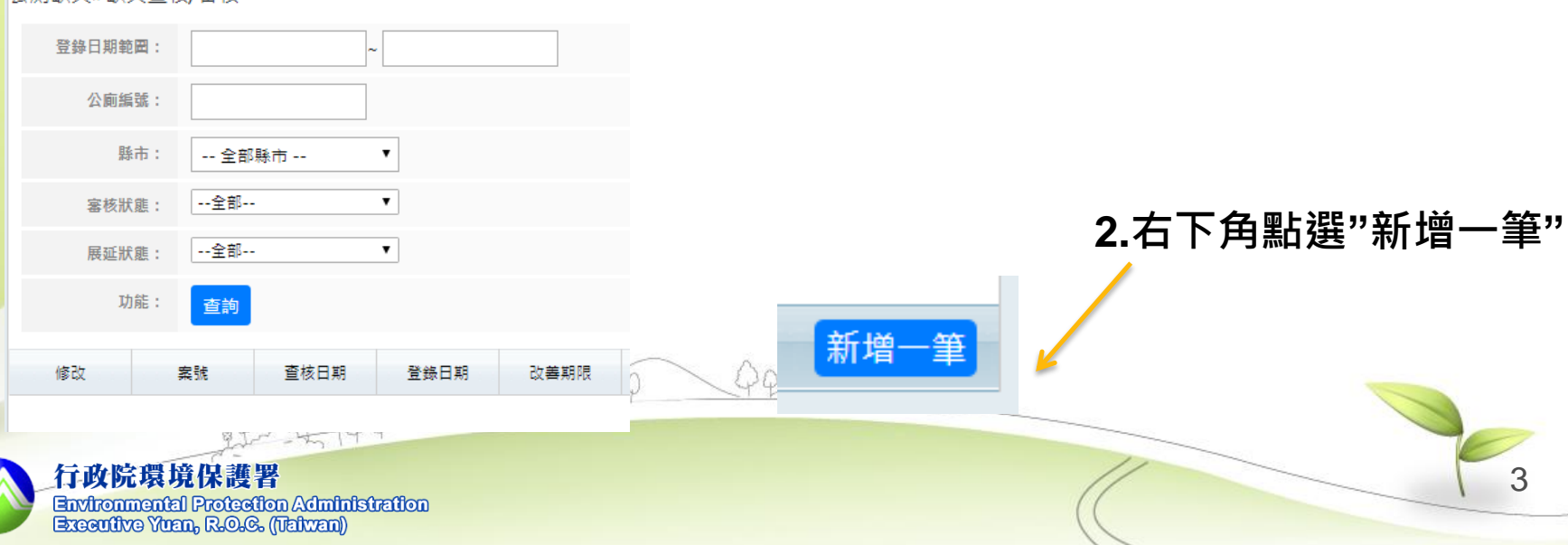

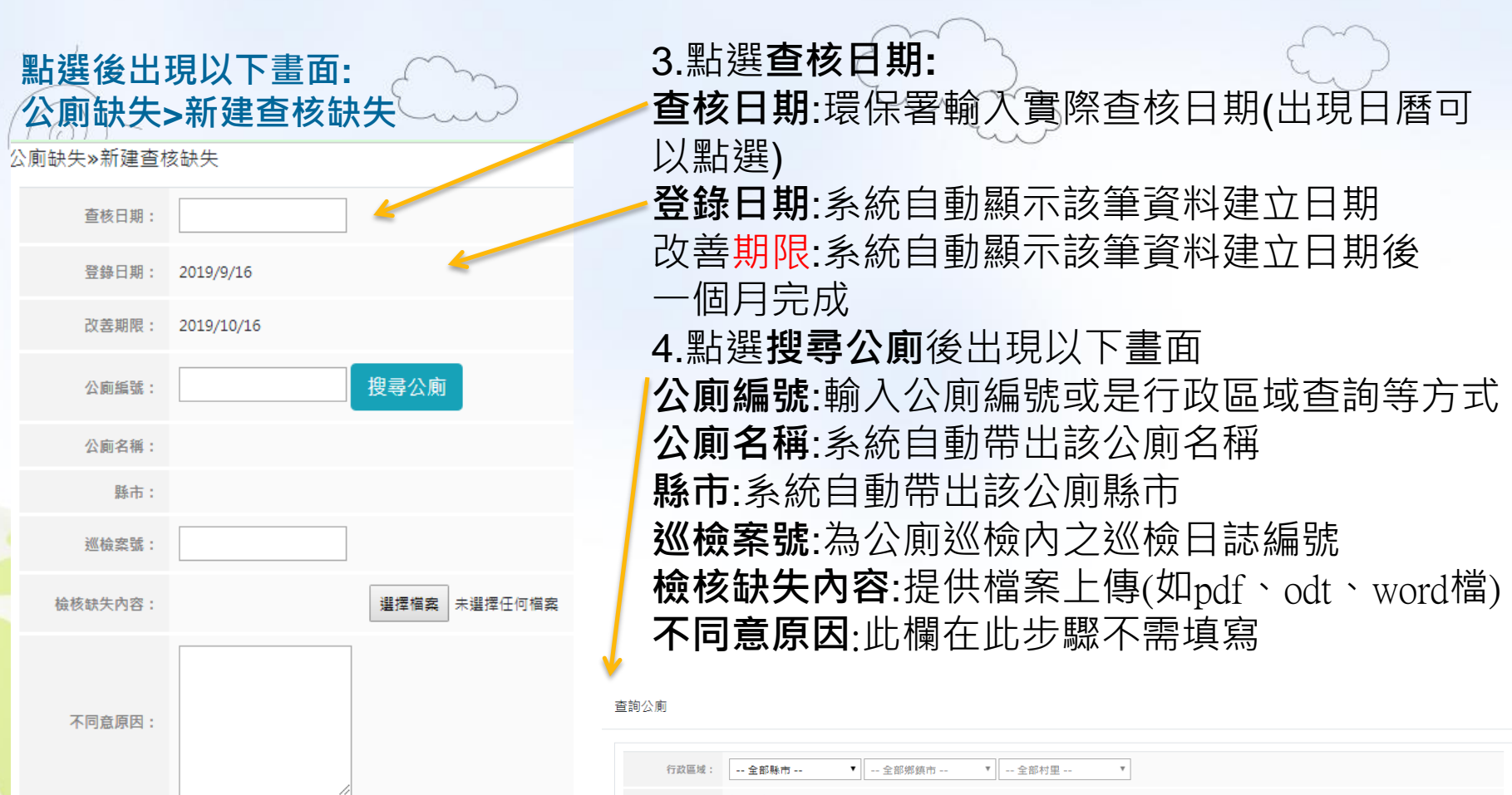

5.依序填完下列資料後,再點選 **儲存,**完畢後再選擇 **返回列表** 可回到查詢公廁缺失列表頁面

返回列表

**Environmental Protection Administration<br>Executive Yuan, R.O.C. (Taiwan)** 

行政院環境保護署

 $\begin{bmatrix} 0 & 0 \\ 0 & 0 \\ 0 & 0 \\ 0 & 0 \end{bmatrix}$ 

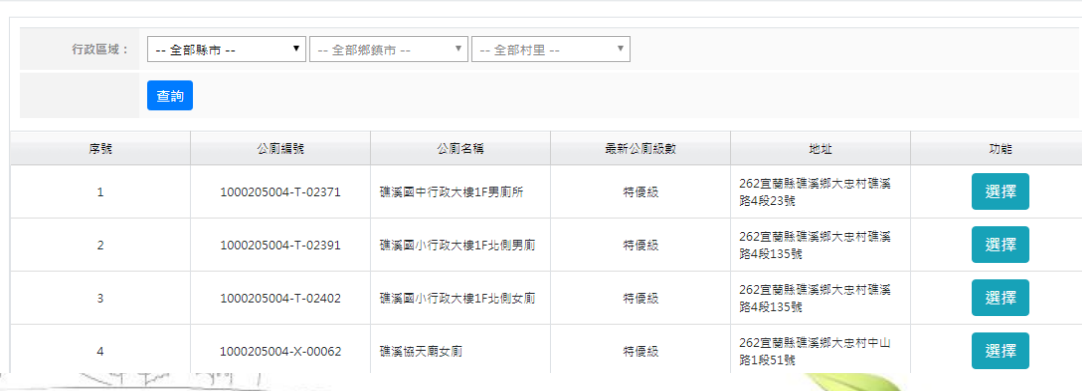

4

儲存

# **審查缺失回覆情形(使用者為環保署)**

**1.路徑:公廁->公廁缺失填報->缺失審查/查核**

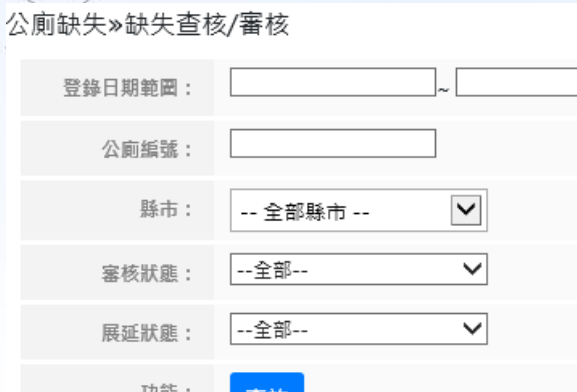

**2.依照登錄日期範圍、公廁編號、縣市、審核狀態、 展延狀態做查詢,如左圖**

**3.當建完缺失資料後,資料會發送自各縣市環保局, 當環保局進行缺失回覆與送審動作後,就會出現 同意與不同意的按鈕可做審核**

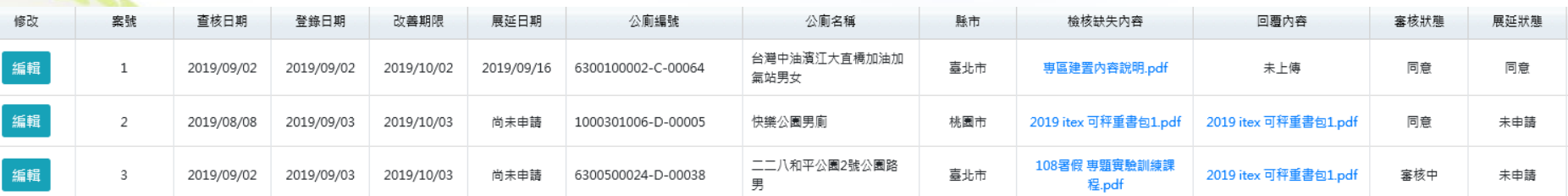

**4.此時可視情況選取 同意/不同意** 同意 不同意

選取**同意**表示環保局的該筆缺失回覆已完成 選取**不同意**表示將該筆資料退回,環保局須再重新編輯資料後進行送審

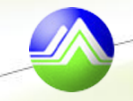

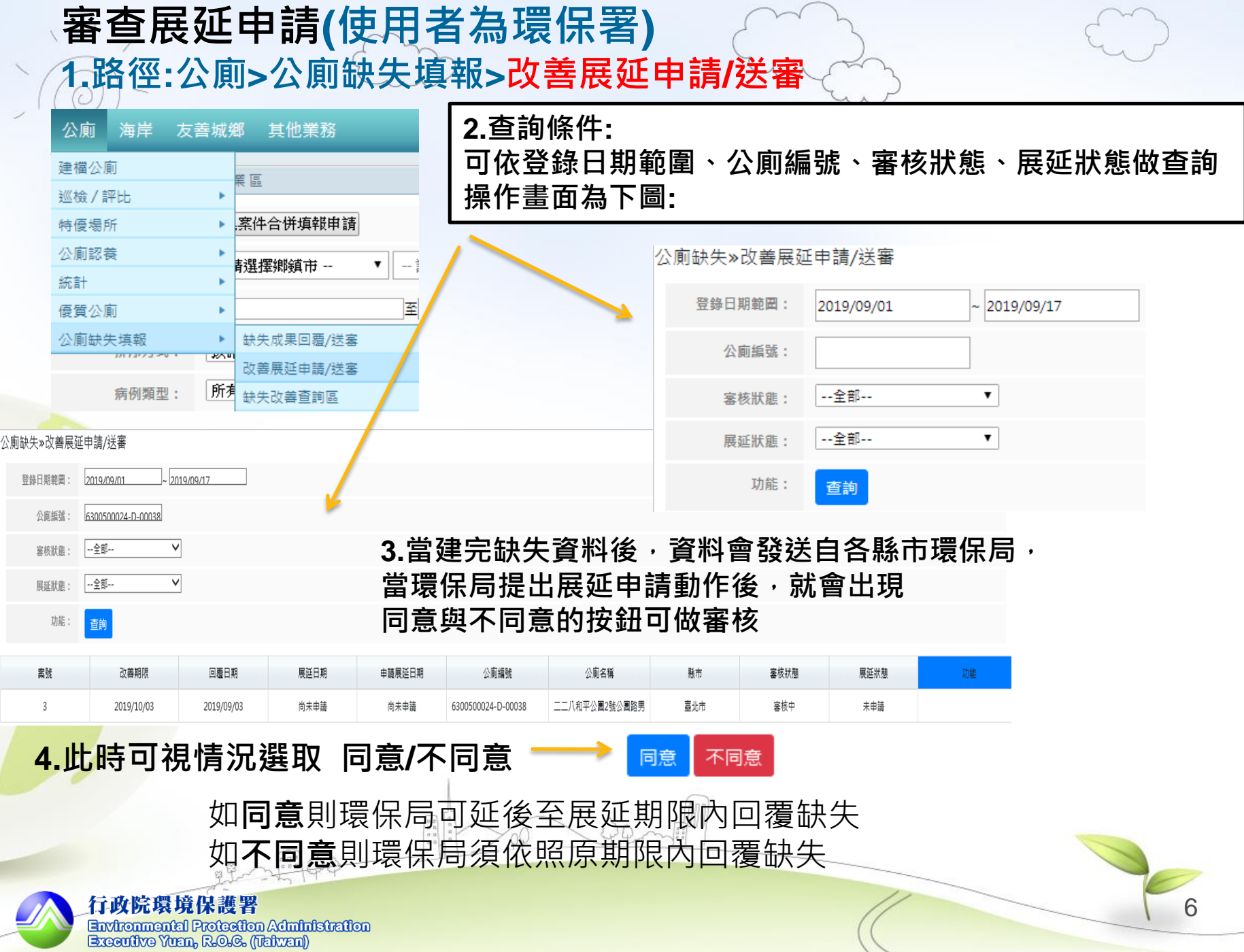

**缺失改善明細查詢(使用者為環保署、環保局) 1.路徑:公廁»公廁缺失»缺失改善查詢區** 公廁 海岸 友善城鄉 其他業務 **2.查詢條件:** 建檔公廁

| 巡檢 / 評比 |       |           |
|---------|-------|-----------|
| 特優場所    |       | w         |
| 公廁認養    |       |           |
| 統計      |       |           |
| 優質公廁    |       |           |
| 公廁缺失填報  |       | 缺失成果回覆/送塞 |
| 展址 认 题: | --王訃- | 改善展延申請/送審 |
| 功能:     | 杳詢    | 缺失改善查詢區   |

# **可依登錄日期範圍、公廁編號、審核狀態、展延狀態做查詢 操作畫面為右圖:**

公廁缺失»缺失改善杳詢區

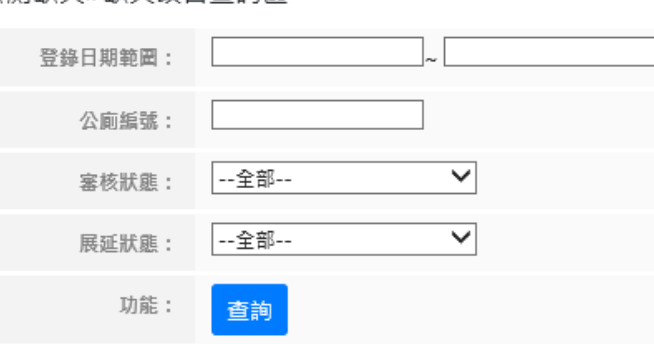

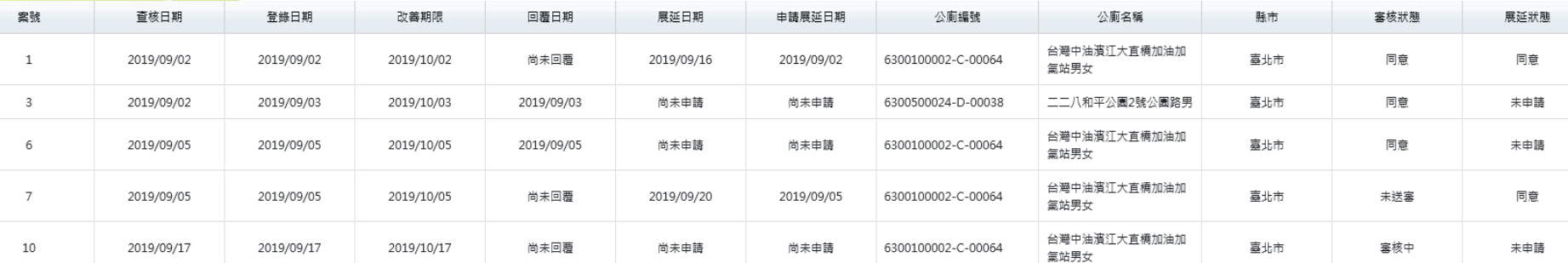

## **提供環保署、環保局依照登錄日期、查核日期範圍、公廁編號、審核狀態、 展延狀態等項目進行查詢,如上圖。**

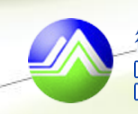

# **缺失改善統計(使用者為環保署) 1.路徑:公廁»公廁缺失»缺失改善情形統計表 (使用者為環保署)**

#### 公廁缺失»缺失改善情形統計表

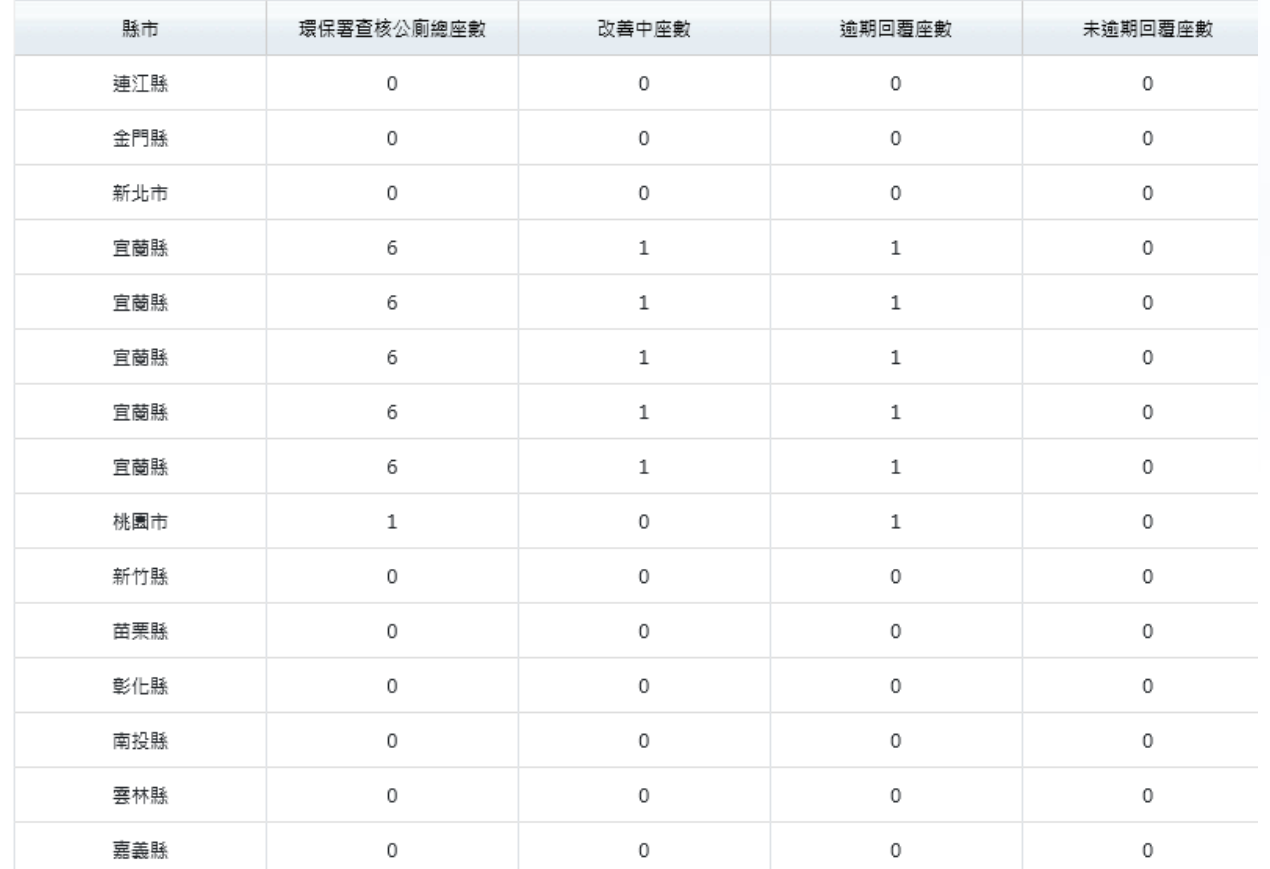

### **提供環保署查核各縣市公廁總座數、改善中座數、逾期回覆座數及未逾期回覆座數**

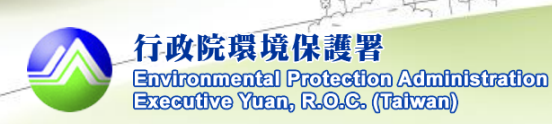

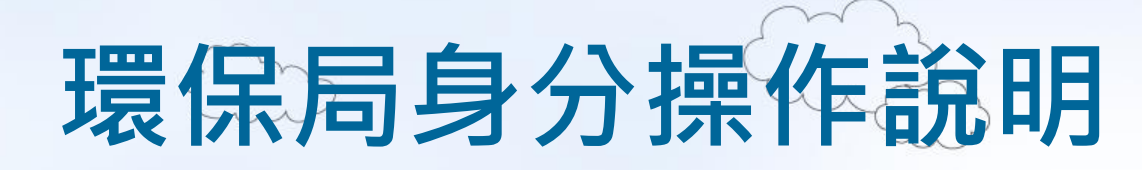

- 填報缺失回覆內容…………P10~P11
- 提出缺失回覆展延申請……P12
- 缺失改善明細查詢…………P13

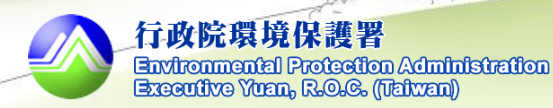

**填報缺失回覆內容(使用者為環保局) 1.路徑:公廁>公廁缺失填報>缺失成果回覆/送審**

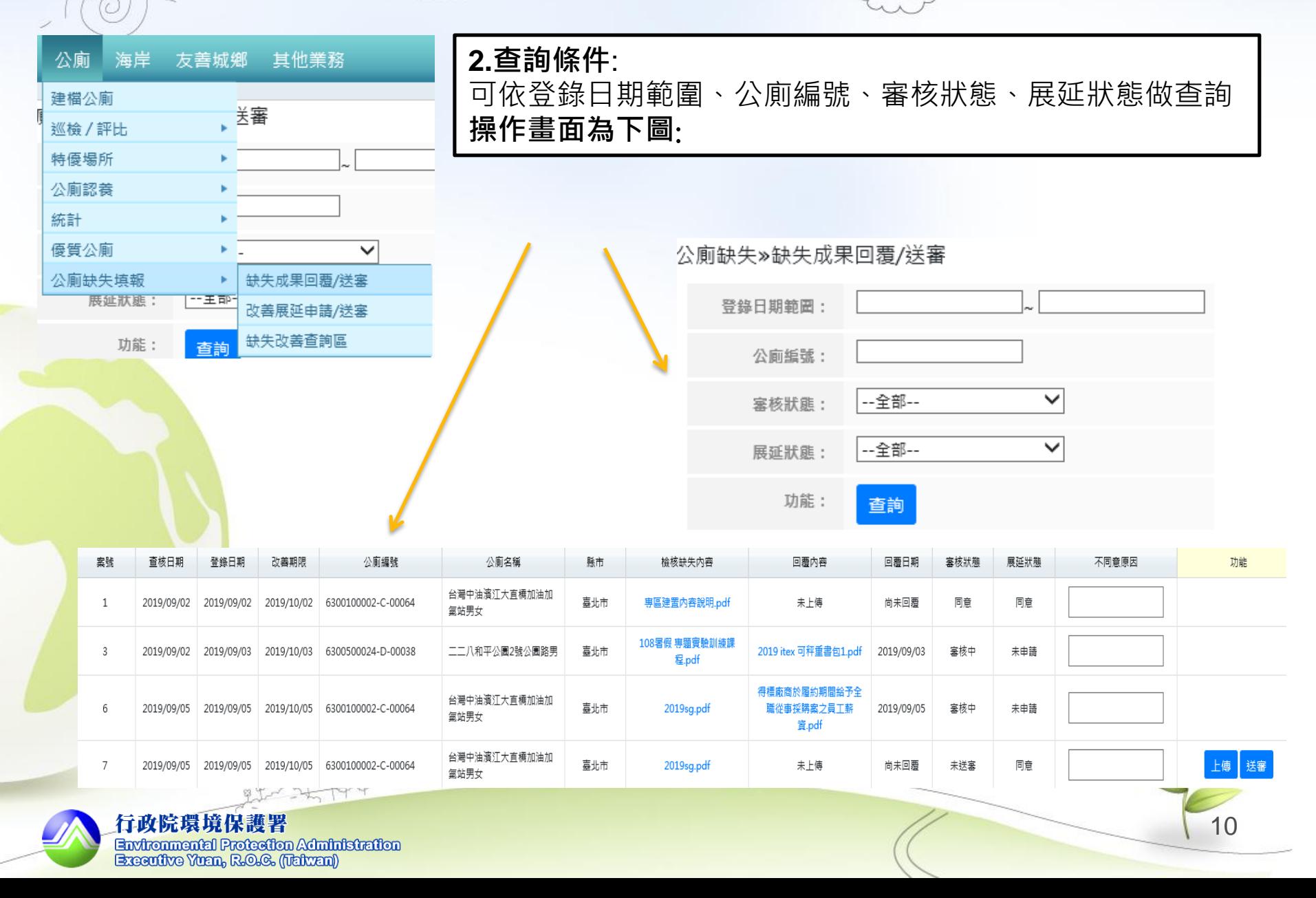

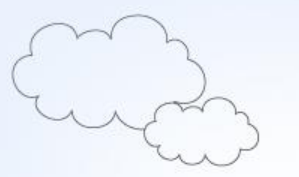

## **3.欲回覆缺失內容,點選右下角上傳 出現以下畫面:** 公廁缺失»缺失成果回覆上傳

缺失内容:

**4.點選瀏覽選擇欲上傳之檔案**

- **5.點選儲存後即完成上傳檔案**
- **6. 點選返回列表**

**7.點選送審**

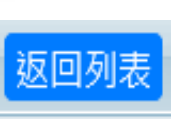

 $\begin{bmatrix} 0 & 0 \\ 0 & 0 \\ 0 & 0 \\ 0 & 0 \end{bmatrix}$ 

送審

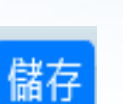

送審

瀏覽...

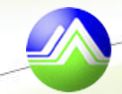

行政院環境保護署 Environmental Protection Administration<br>Executive Yuan, R.O.G. (Taiwan)

 $\left( \begin{matrix} 0 & 0 & 0 \\ 0 & 0 & 0 \\ 0 & 0 & 0 \end{matrix} \right)$ 

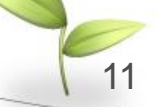

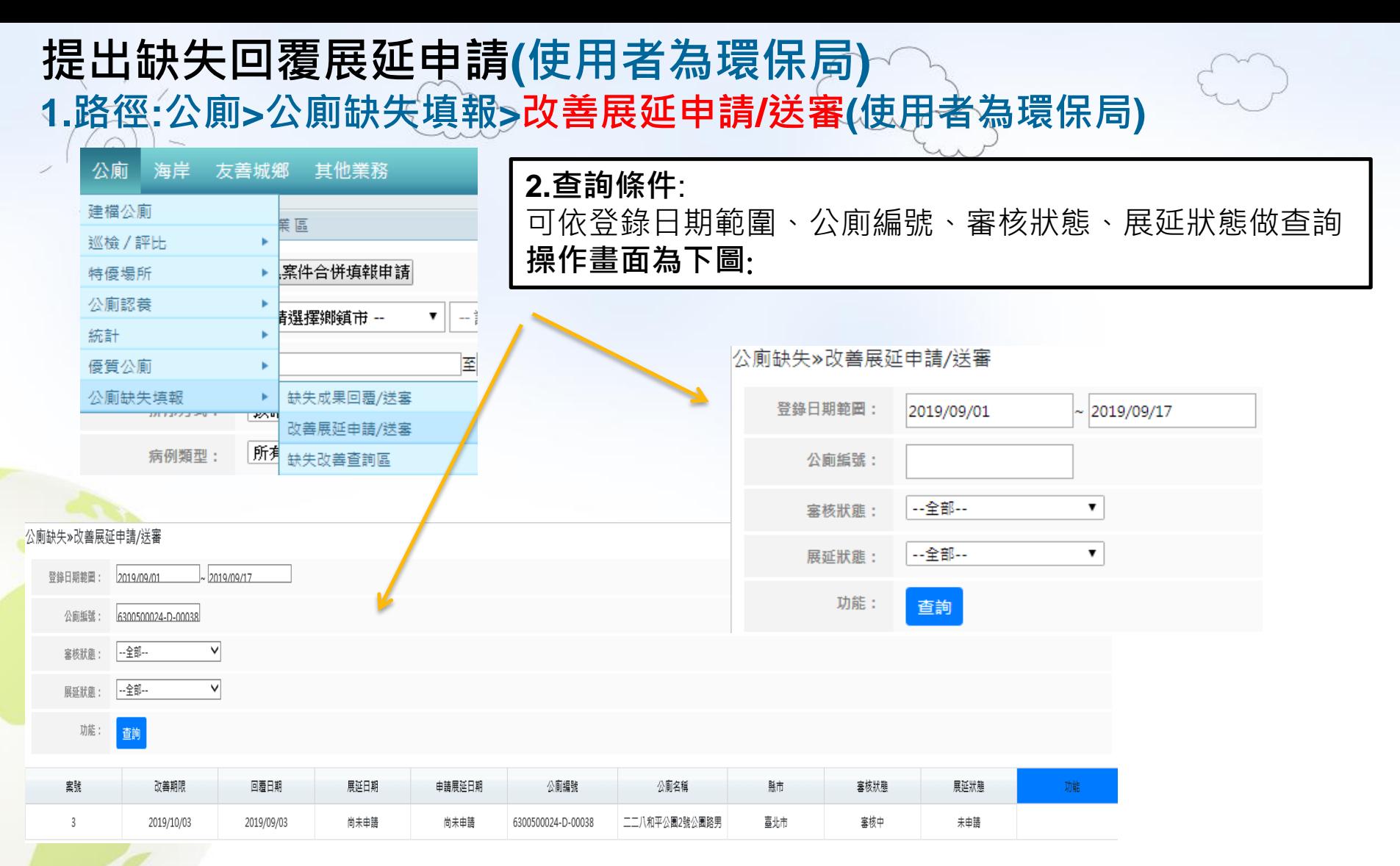

### 等候**環保署**回覆是否同意展延, 如**同意**則可延後至展延期限內回覆缺失 如**不同意**則須依照原期限內回覆缺失

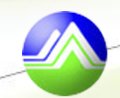

# **缺失改善明細查詢(使用者為環保署、環保局) 1.路徑:公廁>公廁缺失填報>缺失改善查詢區**

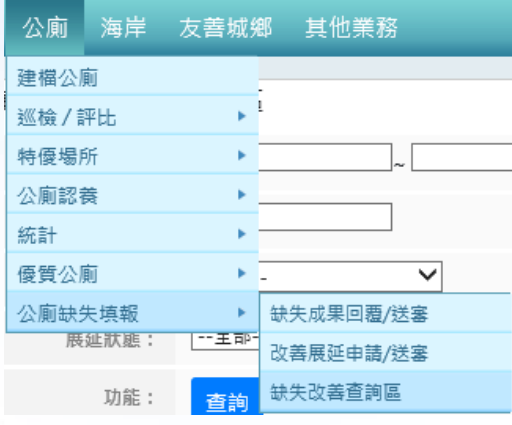

### **2.查詢條件**:

可依登錄日期範圍、公廁編號、審核狀態、展延狀態做查詢 **操作畫面為下圖**: 公廁缺失>缺失改善查詢區

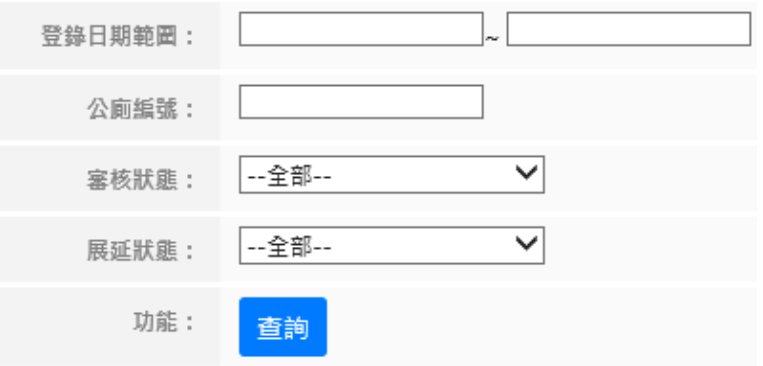

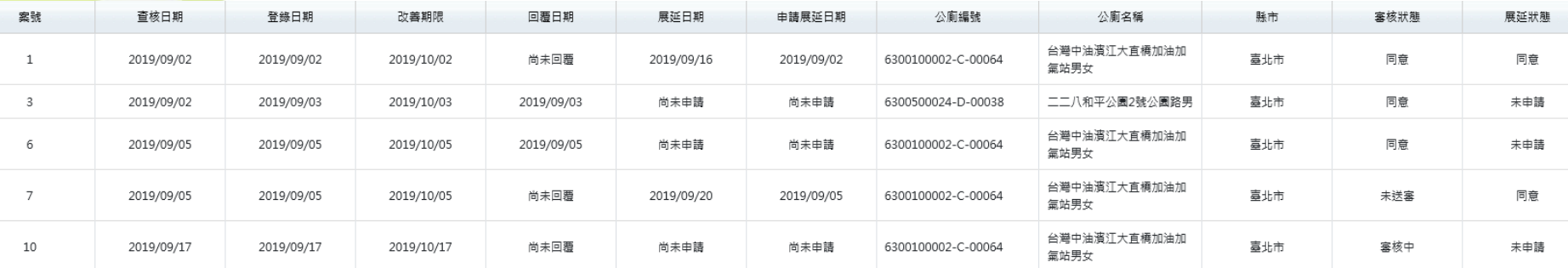

# **依照顯示列表供環保局查看審核狀態、展延狀態**

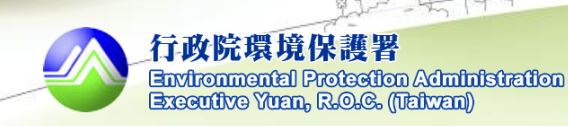